# **IDC.com CLIENT Quick Reference -Report-**

# **1.** ログインする

① http://www.idc.comへアクセスし、画面右上の「Login」をクリックします。

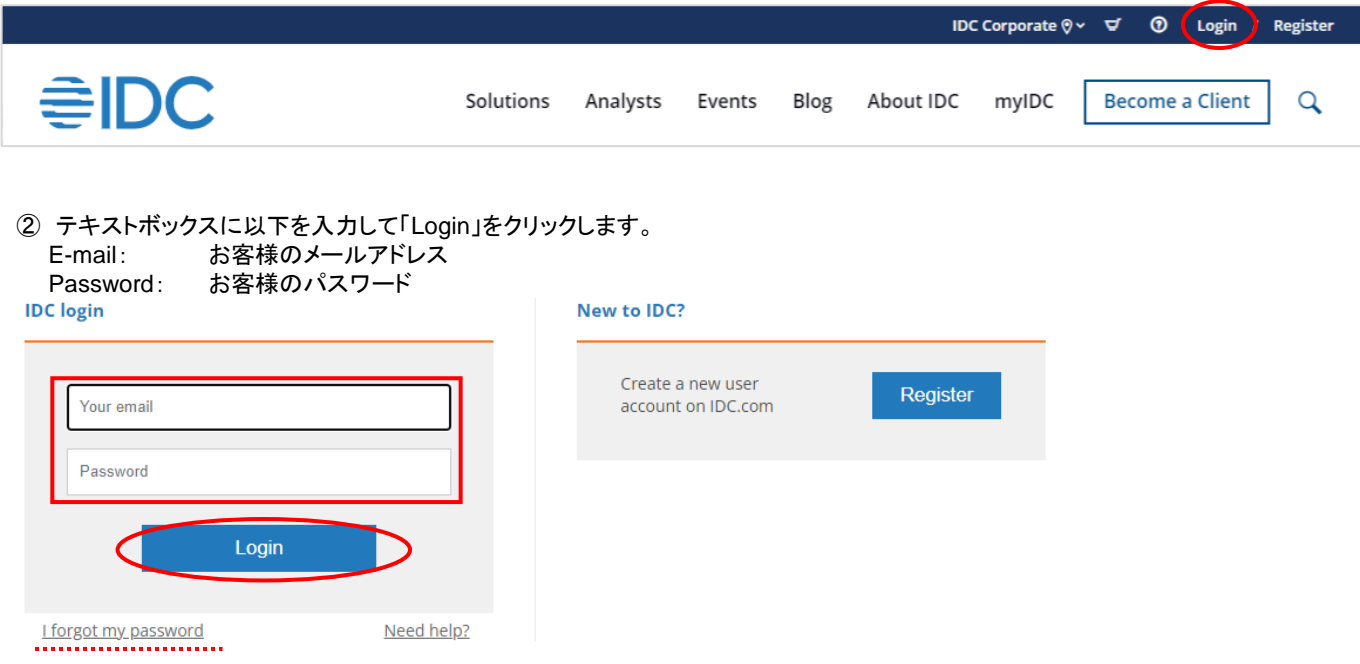

③ 画面右にユーザー名が表示されれば、ログイン成功です。

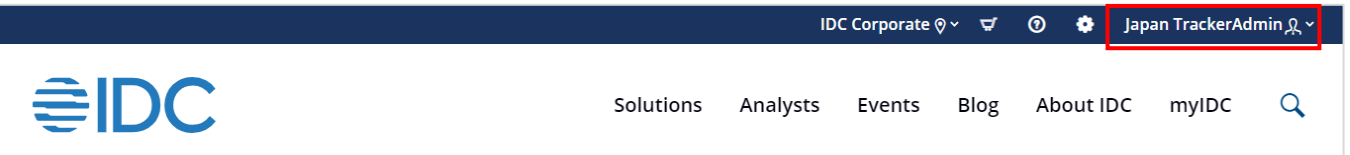

### \*パスワードをお忘れの場合

ログインテキストボックスの下にある「I forgot my password」をクリックし、次画面にてご登録のメールアドレスを入力してください。 弊社USサポートより「IDC.com Access Information」というタイトルのメールが配信されますので、本文に掲載されているリンクから ご自身で再設定をお願いします。

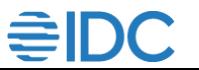

# **2.** ご契約内容を確認する(**myIDC**)

① ログインし、テキストボックス左の「myIDC」をクリックしてください。

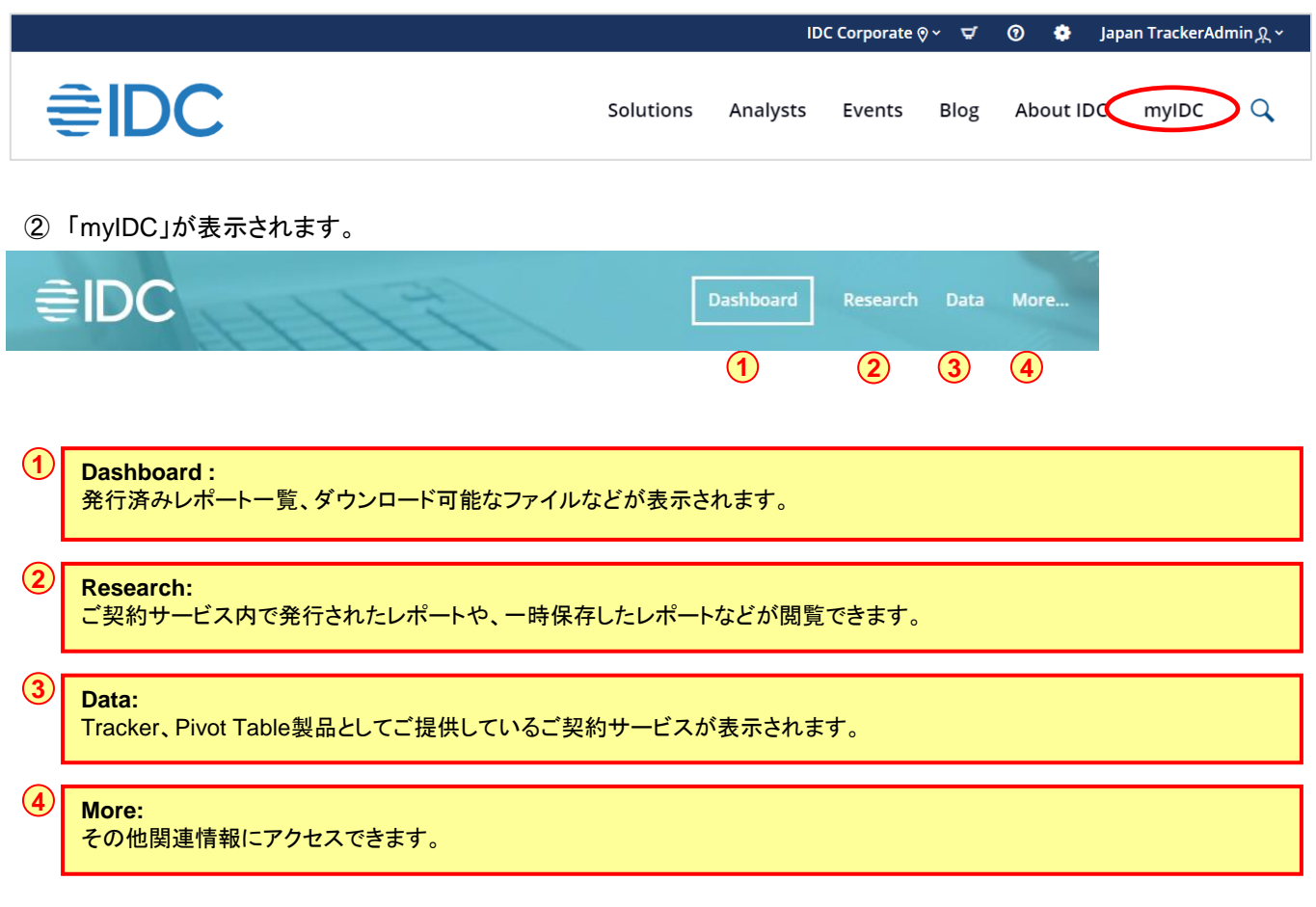

※②、③は、ご契約によってサービスタイトルが表示されない場合があります。

# **3.** レポートにアクセスする

レポートにアクセスをするには、2種類方法があります。

- 1. 発行レポート一覧からアクセスする
- ① myIDCの「Research」にマウスをあわせ、 「My Research Documents」をクリックします。
- ② 画面左に、ご契約サービスから発行されているレポートの一覧が表示されます。
- ③ レポートタイトルをクリックすると、レポート概要ページが開きます。
- ④ DownloadまたはOpen documentをクリックすると、レポート本文が表示されます。

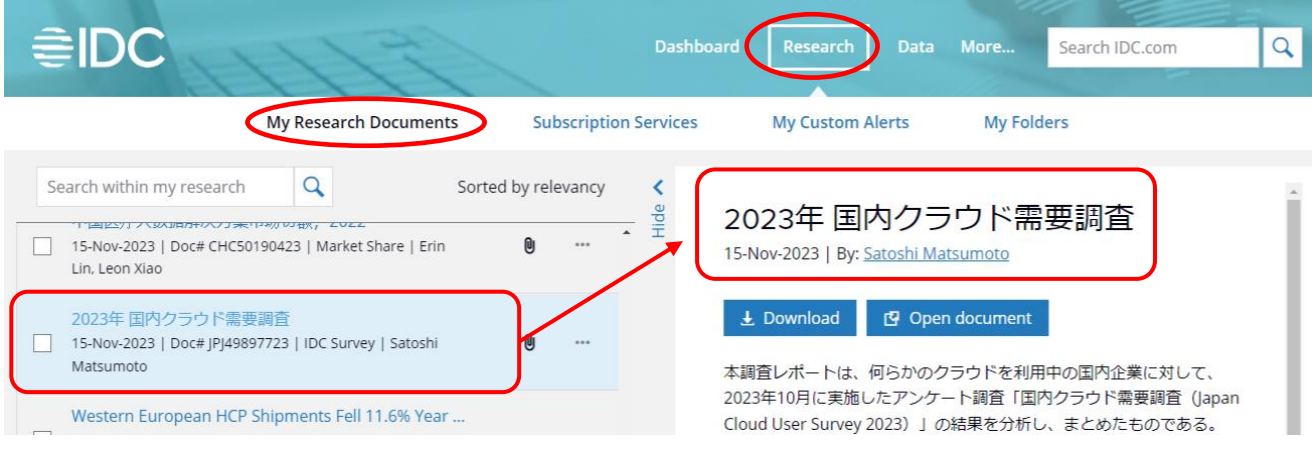

- 2. ご契約のサービス一覧からアクセスする
- ① myIDCの「Research」にマウスをあわせ、 「 Subscription Services 」をクリックします。
- ② 画面左にご契約サービスタイトル一覧が表示されます。
- ③ レポートを閲覧したいサービスのタイトルをクリックすると、右画面にそのサービスで発行されているレ ポートの一覧が表示されます。
- ④ レポート一覧からレポートタイトルをクリックすると、レポート概要ページが開きます。
- ⑤ DownloadまたはOpen documentをクリックすると、レポート本文が表示されます。

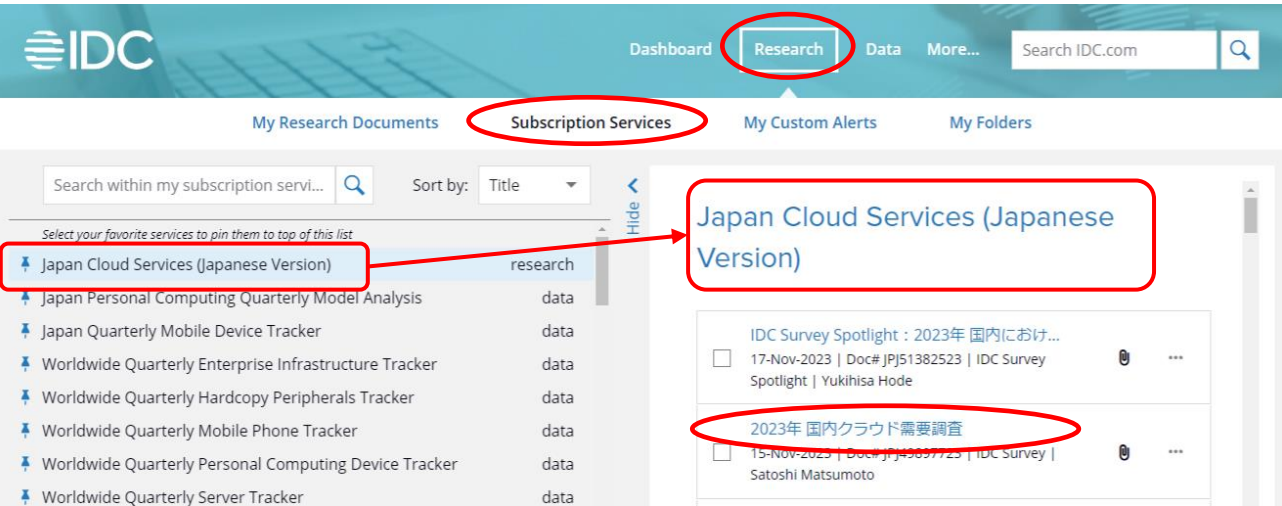

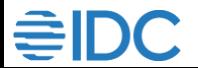

# レポート概要ページ①

レポート概要ページでは、Abstract、目次、レポートに掲載されている表(Table)、図(Figure)の数や発行元の サービスなどが確認できます。 ※My IDC経由で表示されるレポート概要ページとは異なります。

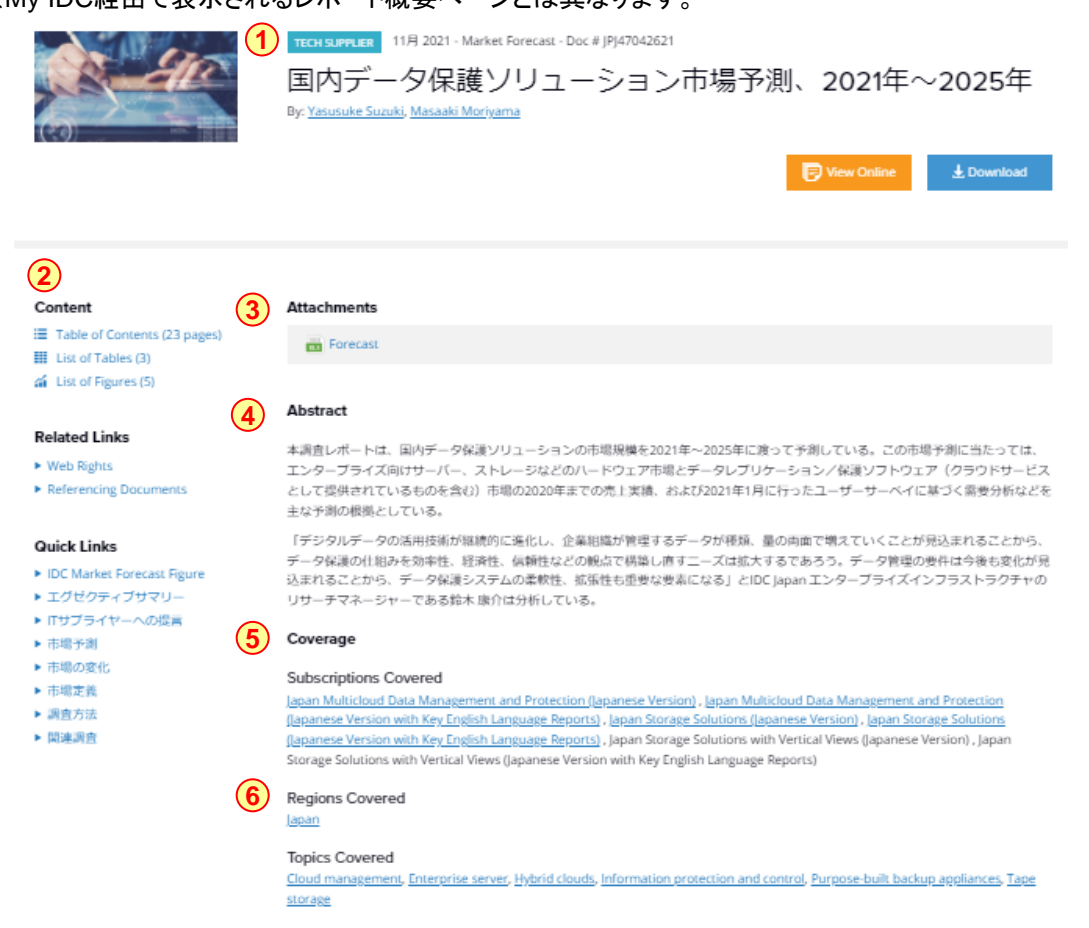

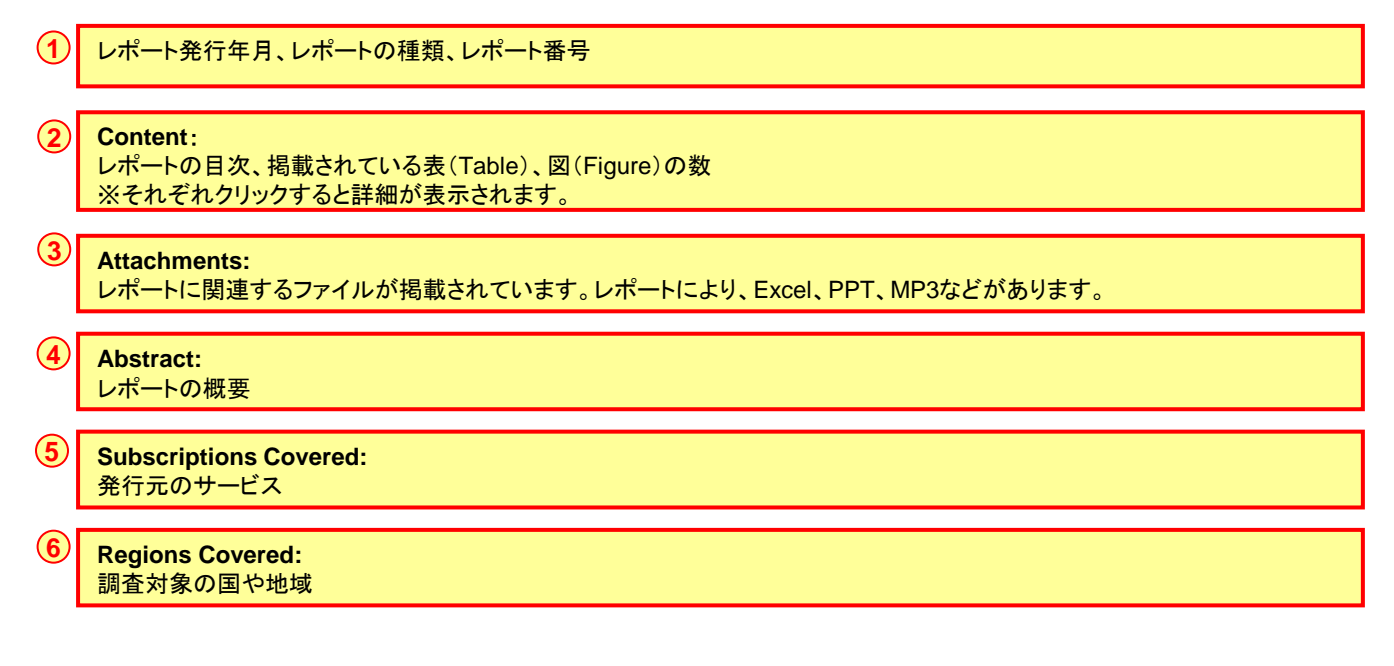

# レポート概要ページ②

## レポート概要ページでは、レポートの閲覧、ダウンロードなどができます。

By: Yasusuke Suzuki, Masaaki Moriyama

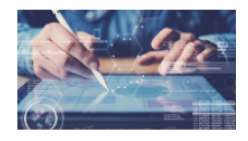

TECH SUPPLIER 11月 2021 - Market Forecast - Doc #JPJ47042621

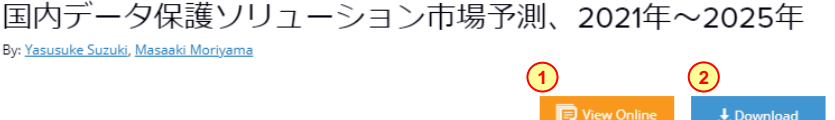

### Content

### E Table of Contents (23 pages)

**III** List of Tables (3)

ai List of Figures (5)

### **Related Links**

► Web Rights Referencing Documents

### **Quick Links**

**3**

**4**

- ▶ IDC Market Forecast Figure
- ▶ エグゼクティブサマリー
- ▶ ITサプライヤーへの提言
- ▶ 市場予測
- ▶ 市場の変化
- ▶ 市場定義
- ▶ 調査方法
- ▶ 関連調査

## **Attachments**

Forecast

### **Abstract**

本調査レポートは、国内データ保護ソリューションの市場規模を2021年~2025年に渡って予測している。この市場予測に当たっては、 エンタープライズ向けサーバー、ストレージなどのハードウェア市場とデータレプリケーション/保護ソフトウェア (クラウドサービス として提供されているものを含む)市場の2020年までの売上実績、および2021年1月に行ったユーザーサーベイに基づく需要分析などを 主な予測の根拠としている。

「デジタルデータの活用技術が継続的に進化し、企業組織が管理するデータが種類、量の両面で増えていくことが見込まれることから、 データ保護の仕組みを効率性、経済性、信頼性などの観点で構築し直すニーズは拡大するであろう。データ管理の要件は今後も変化が見 込まれることから、データ保護システムの柔軟性、拡張性も重要な要素になる」とIDC Japan エンタープライズインフラストラクチャの リサーチマネージャーである鈴木 康介は分析している。

### Coverage

Subscriptions Covered

Japan Multicloud Data Management and Protection (Japanese Version), Japan Multicloud Data Management and Protection (Japanese Version with Key English Language Reports), Japan Storage Solutions (Japanese Version), Japan Storage Solutions (Japanese Version with Key English Language Reports), Japan Storage Solutions with Vertical Views (Japanese Version), Japan Storage Solutions with Vertical Views (Japanese Version with Key English Language Reports)

### Regions Covered Japan

### **Topics Covered**

Cloud management, Enterprise server, Hybrid clouds, Information protection and control, Purpose-built backup appliances, Tape storage

**View Online :** レポートをWeb上でご覧いただけます。

#### **2 Download :**

**1**

**3**

レポートをファイルでダウンロードいただけます。 ※詳細は次ページをご参照ください。

**Referencing Documents :** 関連レポートを検索結果画面で表示します。

#### **4 Quick Links :**

レポートの目次が表示されていますので、クリックすると該当箇所にジャンプします。

※上記でご紹介した各種機能は、ご契約のお客様のみ有効です。

# レポートを**Web**上で閲覧する

① 「View Online」をクリックします。

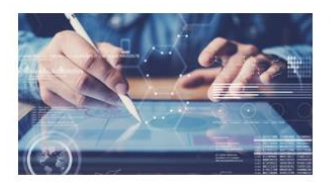

TECH SUPPLIER 11月 2021 - Market Forecast - Doc # JPJ47042621 国内データ保護ソリューション市場予測、2021年~2025年 By: Yasusuke Suzuki, Masaaki Moriyama

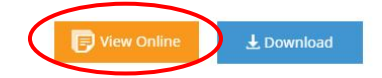

## ② レポートをWeb上で閲覧することができます。

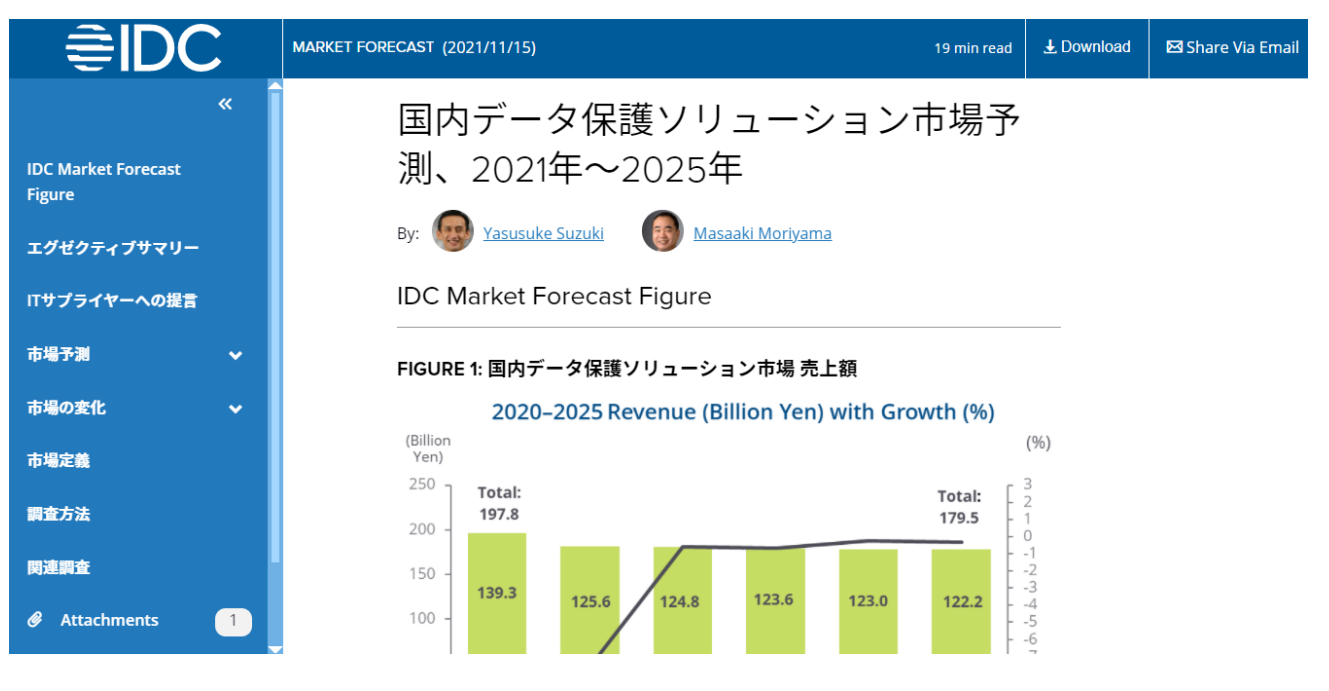

\*IDC.comのレポート掲載期間は、発行から18ヶ月となります。この期間を過ぎたレポートはご覧いただけませんので、 ファイル形式でローカルに保存されることをお薦めします。 (操作方法は、「レポートをファイル形式でダウンロードする」( P.7)をご参照下さい)

# レポートをファイル形式でダウンロードする

## ① レポート概要ページ右上にある「Download」をクリックします。

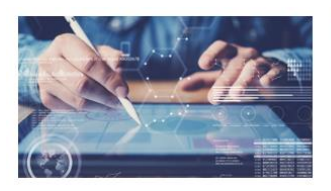

TECH SUPPLIER 11月 2021 - Market Forecast - Doc #JPJ47042621

国内データ保護ソリューション市場予測、2021年~2025年 By: Yasusuke Suzuki, Masaaki Moriyama

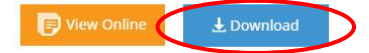

View Online

L Download PDF Version

 $\sqrt{ms}$  Forecast

Download All

## ② 必要なファイルをローカルに保存してください。 ※レポートの種類によって、ダウンロードファイルの数と形式が異なります。

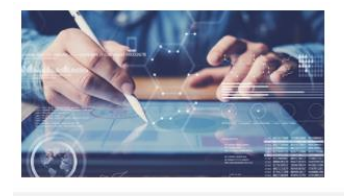

TECH SUPPLIER 11月 2021 - Market Forecast - Doc #JPJ47042621

国内データ保護ソリューション市場予測、2021年~2025年 By: Yasusuke Suzuki, Masaaki Moriyama

### Content

 $\equiv$  Table of Contents (23 pages)  $\mathbb{H}$  List of Tables (3)

4 List of Figures (5)

**Attachments** 

**Forecast** 

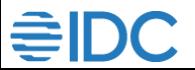

# **4.** レポート中の図(**Table**) **/** 表(**Figure**)を一括ダウンロードする

レポートに含まれる表(Table)、図(Figure)をExcelファイル形式で一括ダウンロードできます。 ※「Market Forecast」および「Market Share」のレポートに限ります。

- 1. レポート概要ページからダウンロードする
- ① レポート概要ページ中ほどの「Attachments」に掲載されているExcelファイルをクリックし、ダウンロードします。

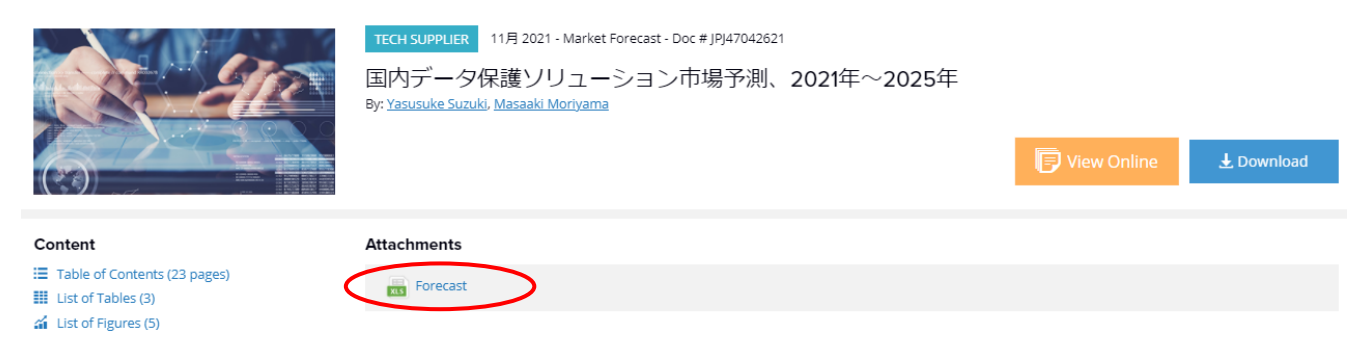

- 2. View Online表示からダウンロードする
- ① レポートをWeb上で表示させ、左下「Attachments」をクリックし、Excelをダウンロードします。 もしくは右上「Download」をクリックし、Excelをダウンロードします。 ※レポートが予測の場合は「Forecast」、シェアの場合は「Share」と表示されます。

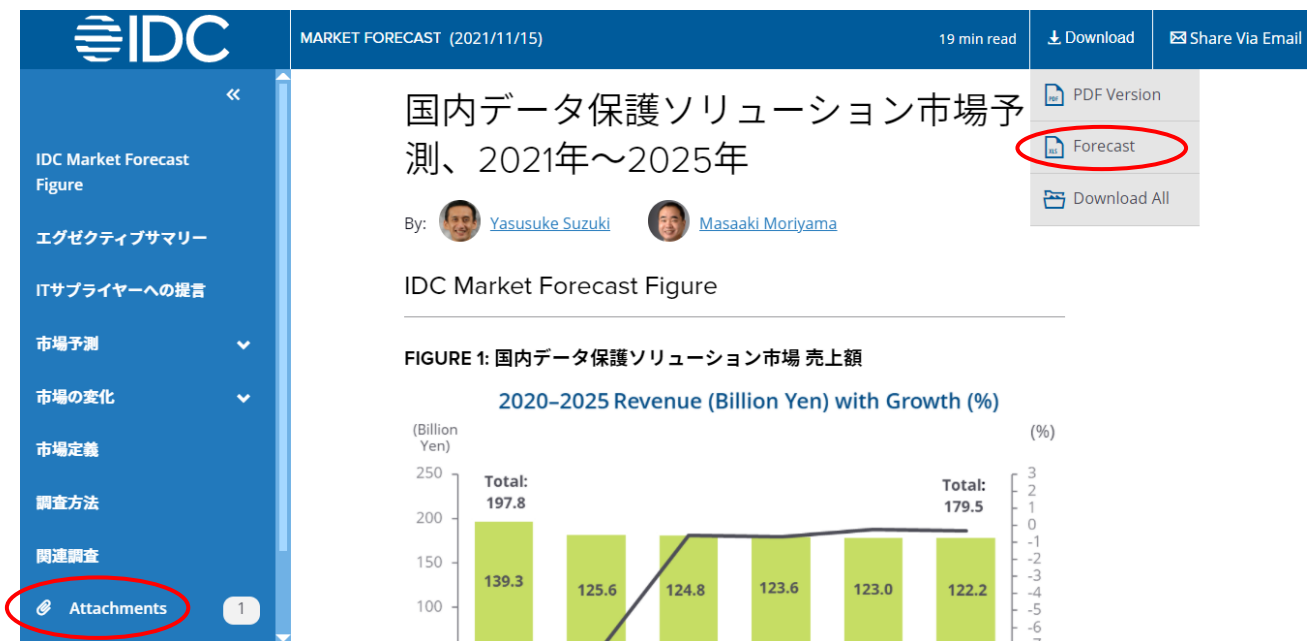

# **5.** 新着情報を受け取る

## ① トップページの「Settings」をクリックします。

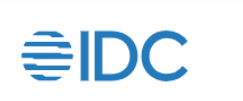

Solutions Analysts Events Blog About IDC myIDC Q

IDC Corporate  $\textcircled{y} \times \text{ } \nabla f$ 

 $\odot$ ۰ 'as error.

## ② 左下「System Alerts」で、「FREQUENCY」および対象範囲を設定します。

## △ System Alerts

You can select any of the pre-packaged categories below and we will email you matching results or you can opt in or out to receive IDC Link & IDC Blink alerts.

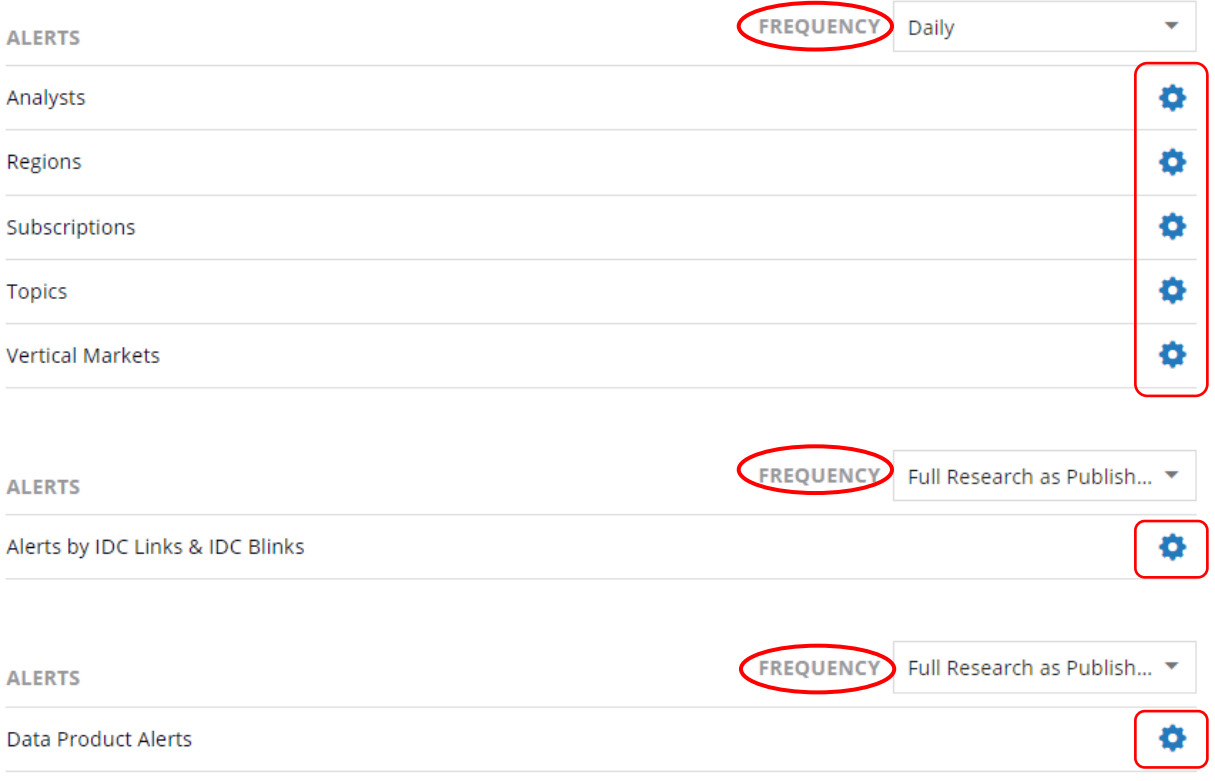

\*「Subscriptions」「Alerts by IDC Links & IDC Blinks」「Data Product Alerts」の配信は、ご契 約範囲からの選択となります。

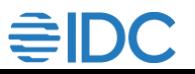

## <問い合わせ>

**IDC Japan** クライアントサービス **Email: [jp-support@idcjapan.co.jp](mailto:jp-support@idcjapan.co.jp?subject=IDC.comの使い方について)**

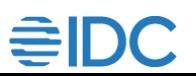

IDC.com CLIENT Quick Reference 10